# **Quick Start**

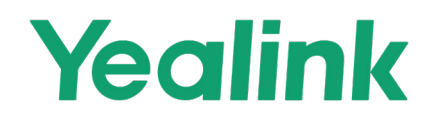

MVC640 for Microsoft Teams Rooms System

#### 1 **Minimum Requirements**

- A display connected to MCore Pro (not included).
- A Microsoft Teams Rooms or Skype® for Business account (not included).
- Wired network environment (not included).

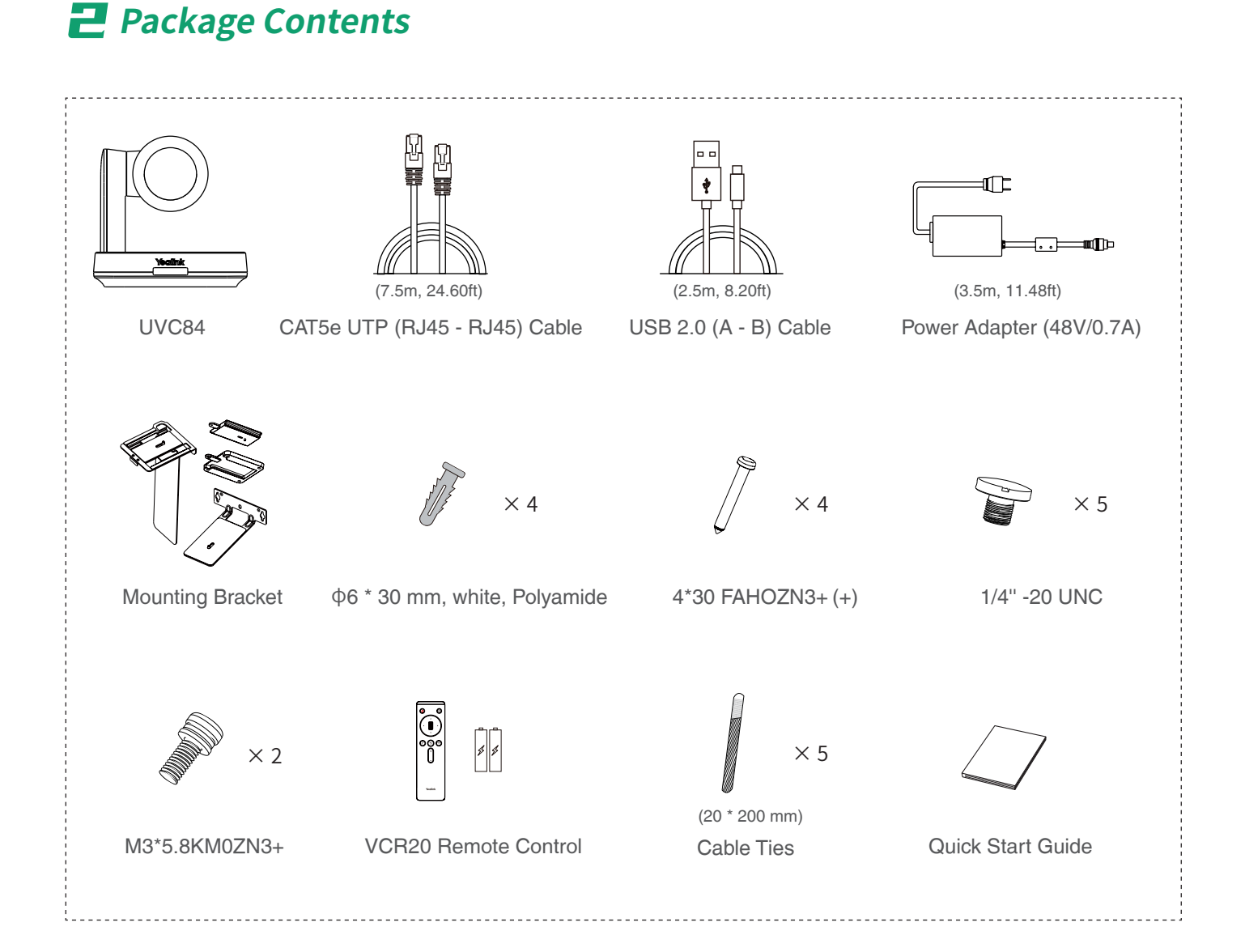

### **UVC84 Package**

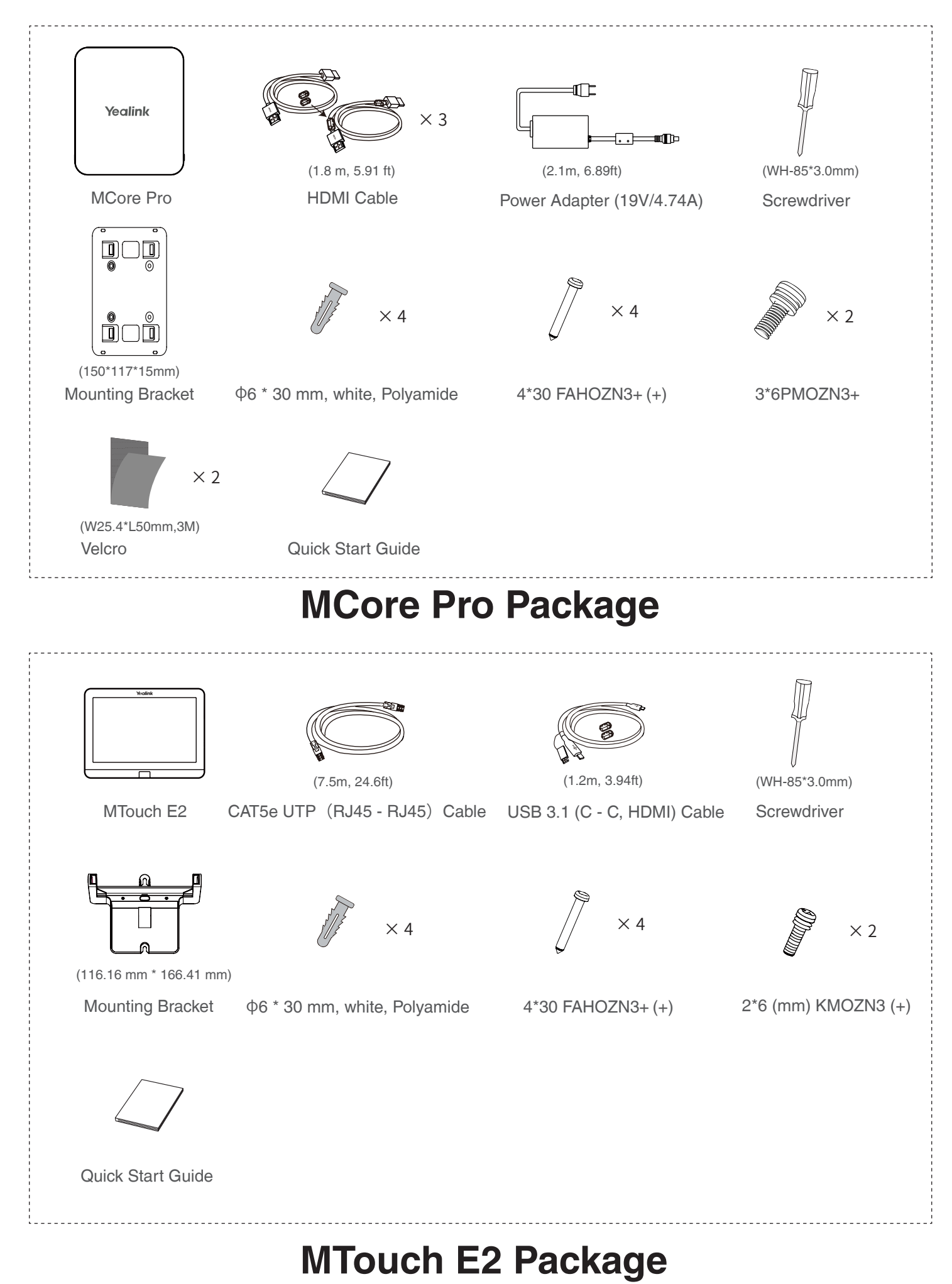

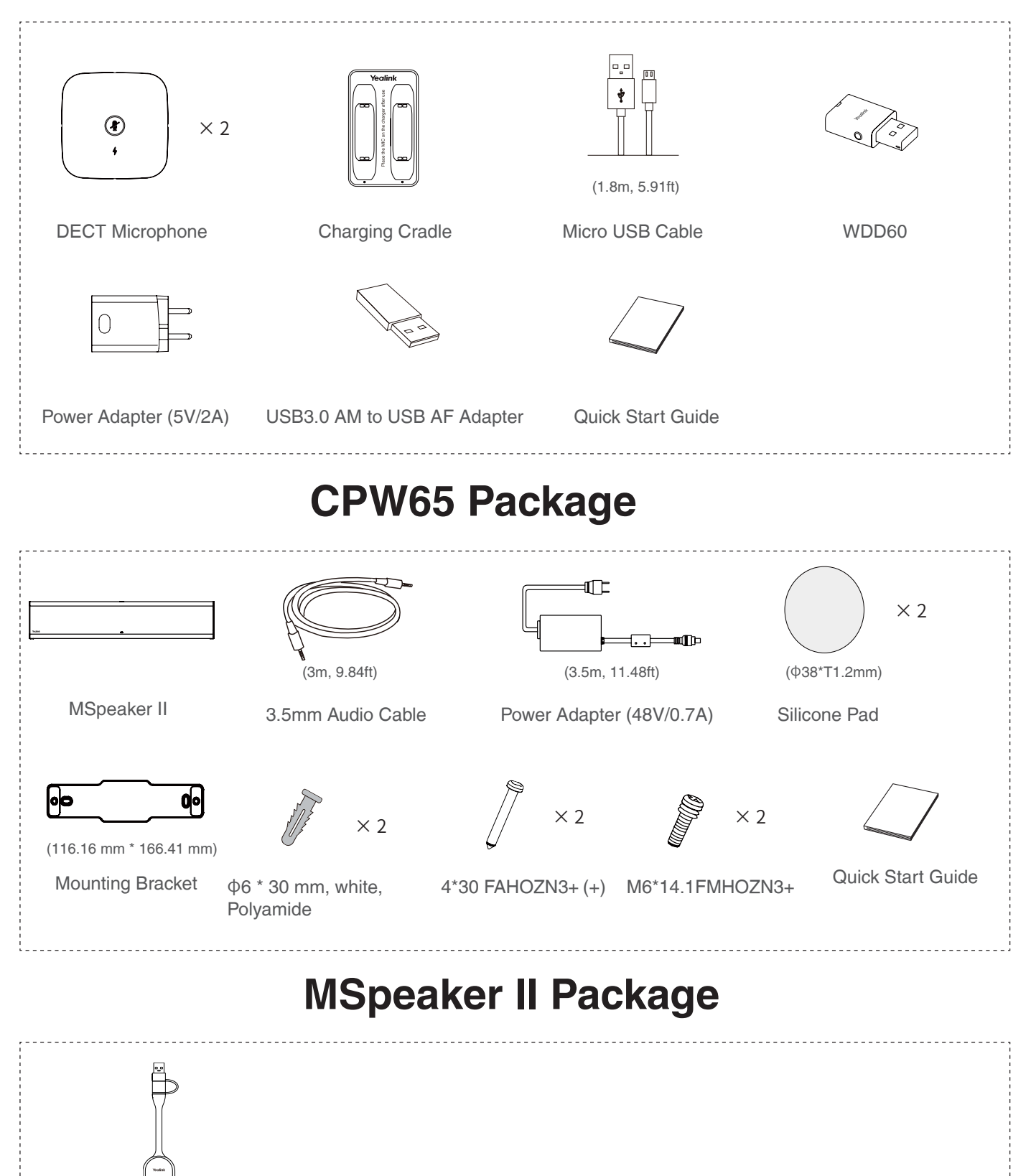

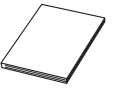

USB 3.1 Type-C (with USB2.0 AM to TYPE-CF adapter) Quick Start Guide

### **WPP30 Package**

## 3 **Installation**

- MCore Pro supports: mount on the wall, mount on the TV, stick to the table.
- MTouch E2 supports: put on a table, mount on a wall.
- UVC84 supports: put on a flat surface, mount on top of a display, mount on the wall, mount on the ceiling, mount on the TV mount.
- MSpeaker II supports: mount on a wall, stick to the table
- Install and deploy the accessories in the system according to the environment and actual needs. For how to install and deploy, please refer to the quick start guide of each product.

## 4 **Connection**

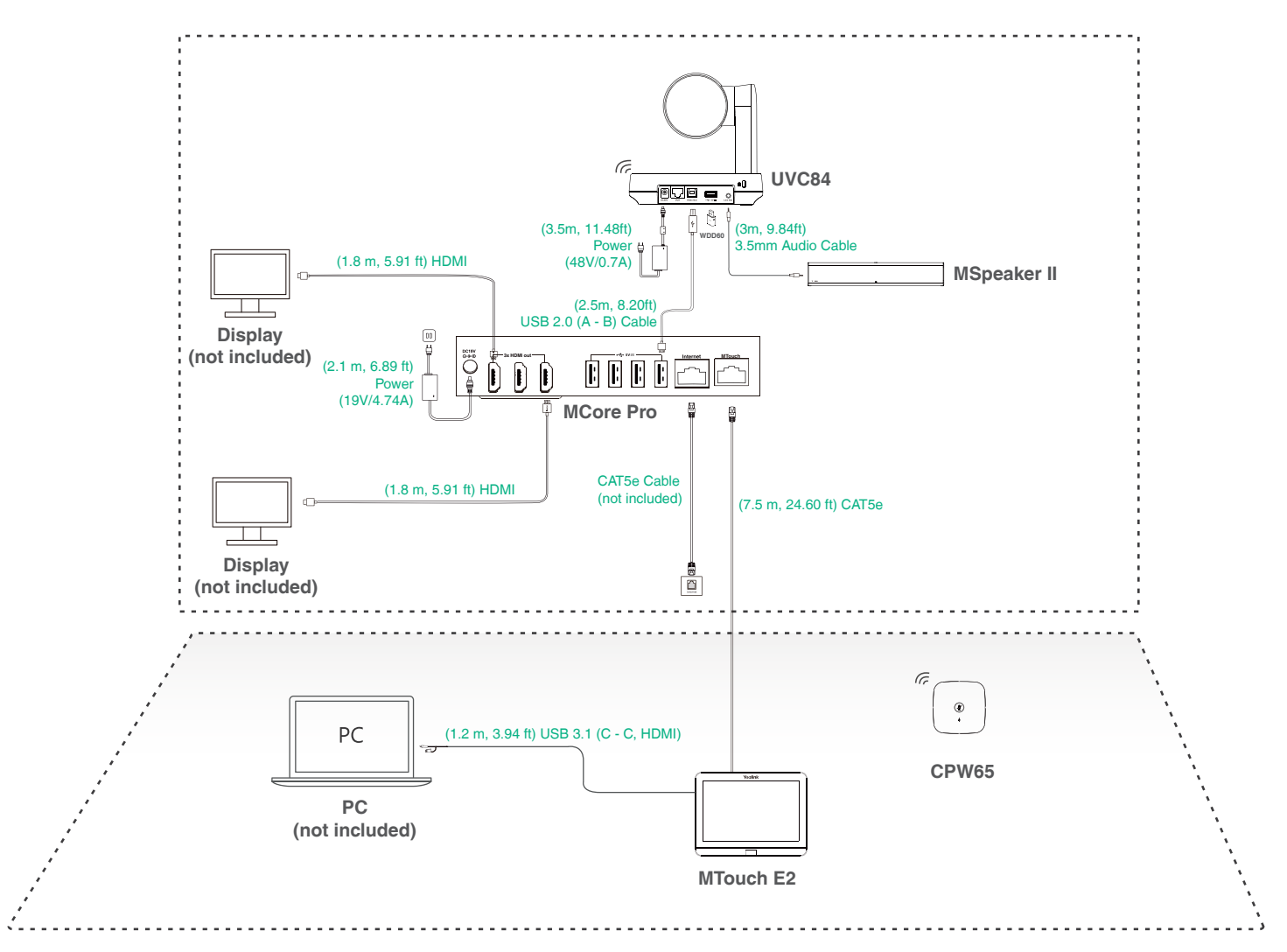

- $\bullet$  When starting up the system for the first time, you need to connect a mouse to complete the initial configuration. We recommend using the wireless mouse and keyboard kit.
	- When connecting WDD60 to UVC84, please use the Type-A to Type-A Adapter to prevent overheating.
	- Not included accessories requirements:
		- » Display: Resolution of 1080p or higher and with an HDMI port.
		- » PC: Equipped with HDMI or USB-C (support DP protocol) Port.
		- » Ethernet cable: CAT5e or higher ethernet cable.
		- » HDMI: Standard HDMI cable.
		- » PoE switch: If you use PoE to connect speakers or cameras, you need to use PoE+.

### 5**Initial Setup**

1. Press the power button on the bottom left of MCore Pro, and the Microsoft Windows 10 IoT Enterprise Edition operating system will be automatically loaded after starting MCore Pro. **Note**: When starting up the system for the first time, you need to connect a mouse to complete the initial configuration. We recommend using the wireless mouse and keyboard kit.

After the system is initialized, you can use MTouch E2 to complete the system login and settings, and the device will automatically start the Microsoft Teams conference system application and enter the setting page.

- 2. Select the check box on the **EULA** page, and then tap **Next**.
- 3. Enter the account, the password on the **Account** page, and then tap **Next**. Supports Microsoft Teams Rooms or Skype® for Business accounts.
- 4. On the **Advanced** page, configure the domain and tap **Next**.
- 5. Tap **Finish** to complete the setup wizard.

#### 6**Features**

#### **Wireless Sharing**

- 1. Connect the WPP30 to the USB port of the MTouch E2. When pairing, the LED indicator of WPP30 is orange. And the pairing is successful, the LED indicator turns green breathing light.
- 2. Connect the paired WPP30 to the USB-A/USB-C port on your PC.
- 3. On the WPP30, press the presentation button to share full screen.

#### **Control UVC84 Camera Position**

1. Tap **More**  $> \frac{11}{11}$  to enter the Camera Control page.

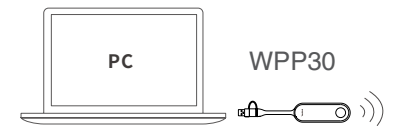

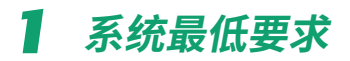

- 一台连接至 MCore Pro 的显示器。(需自备)
- 一个 Microsoft Teams Rooms 或 Skype® for Business 的账号。(需自备)
- 有线网络环境。(需自备)

#### 2 **包装清单**

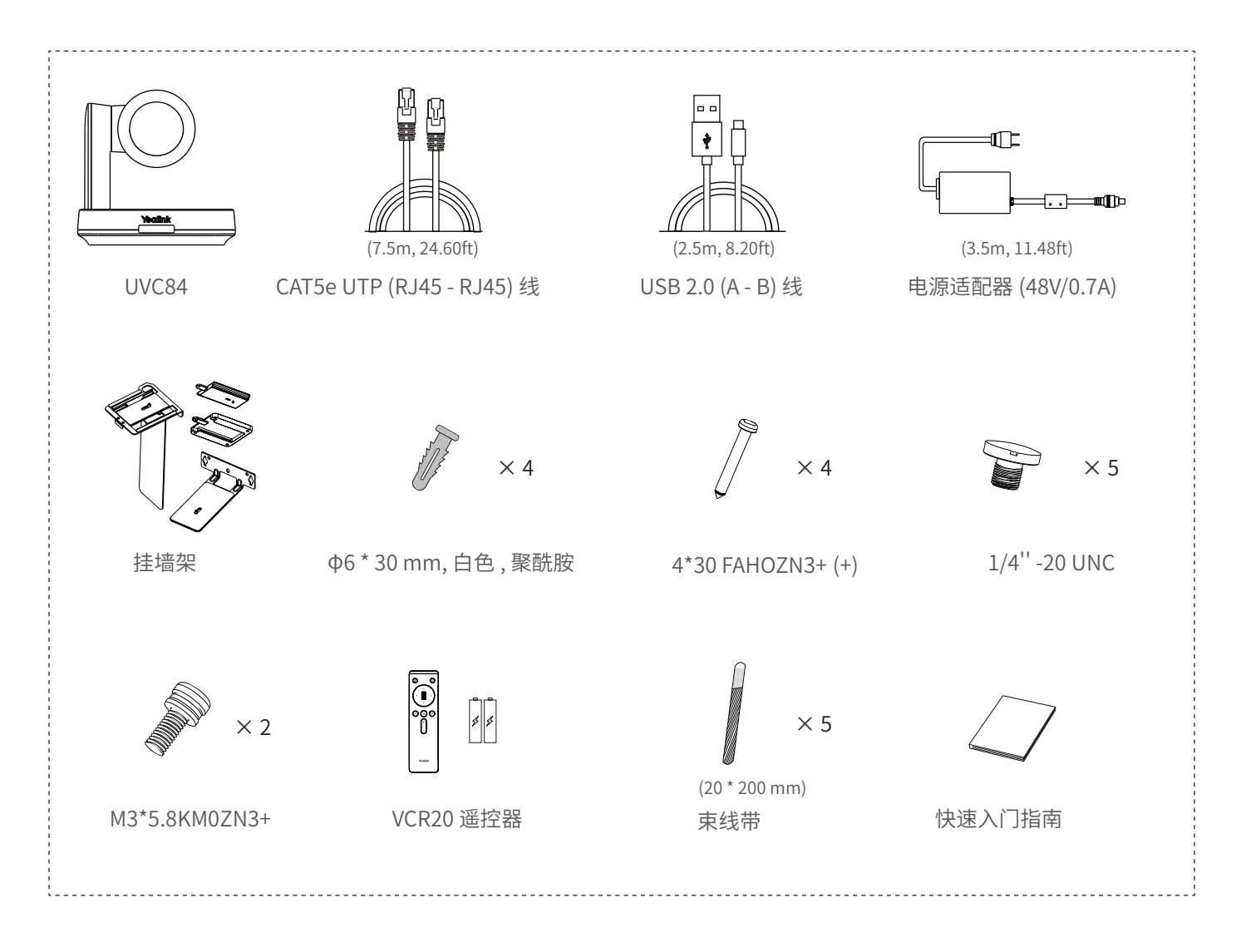

**UVC84 包装**

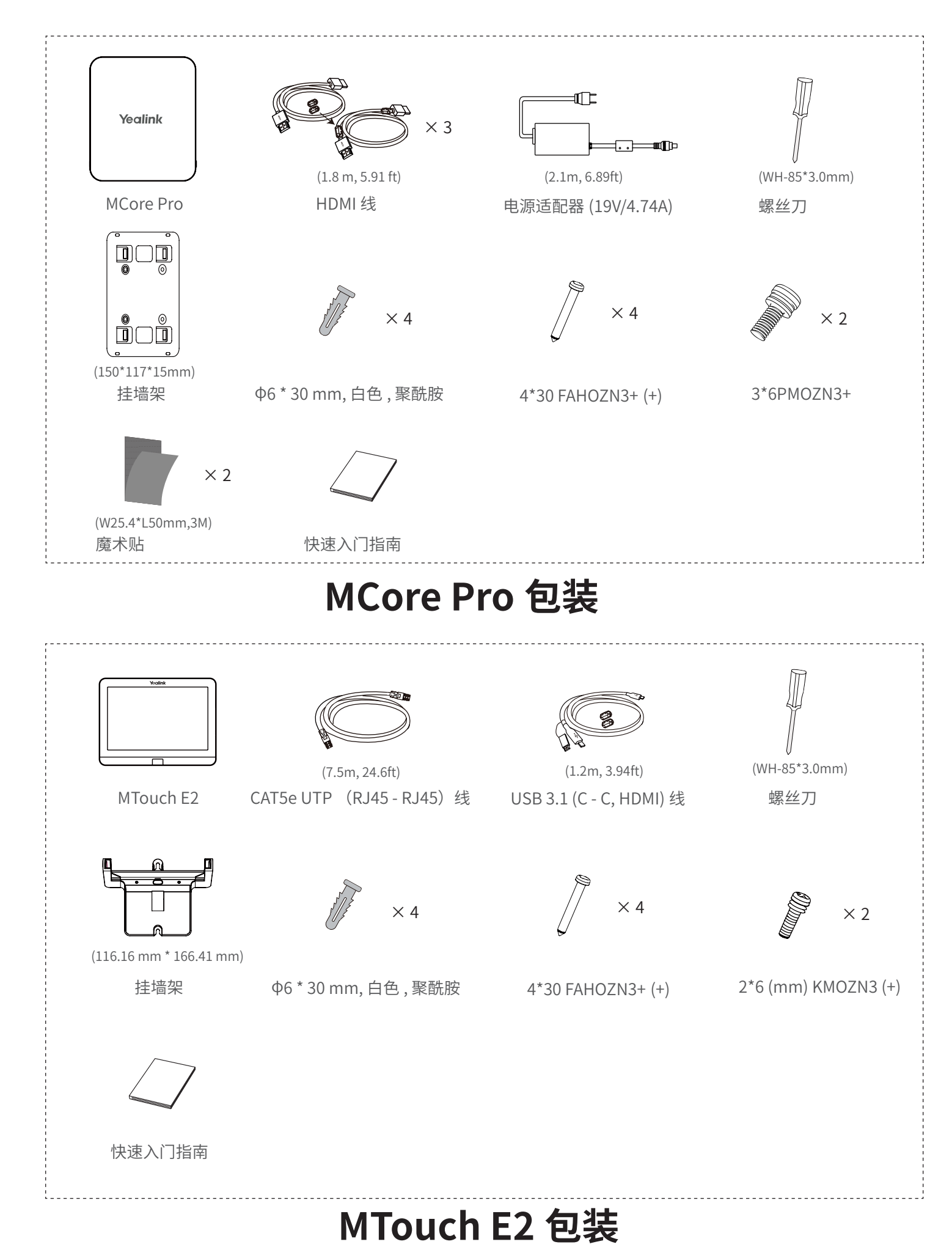

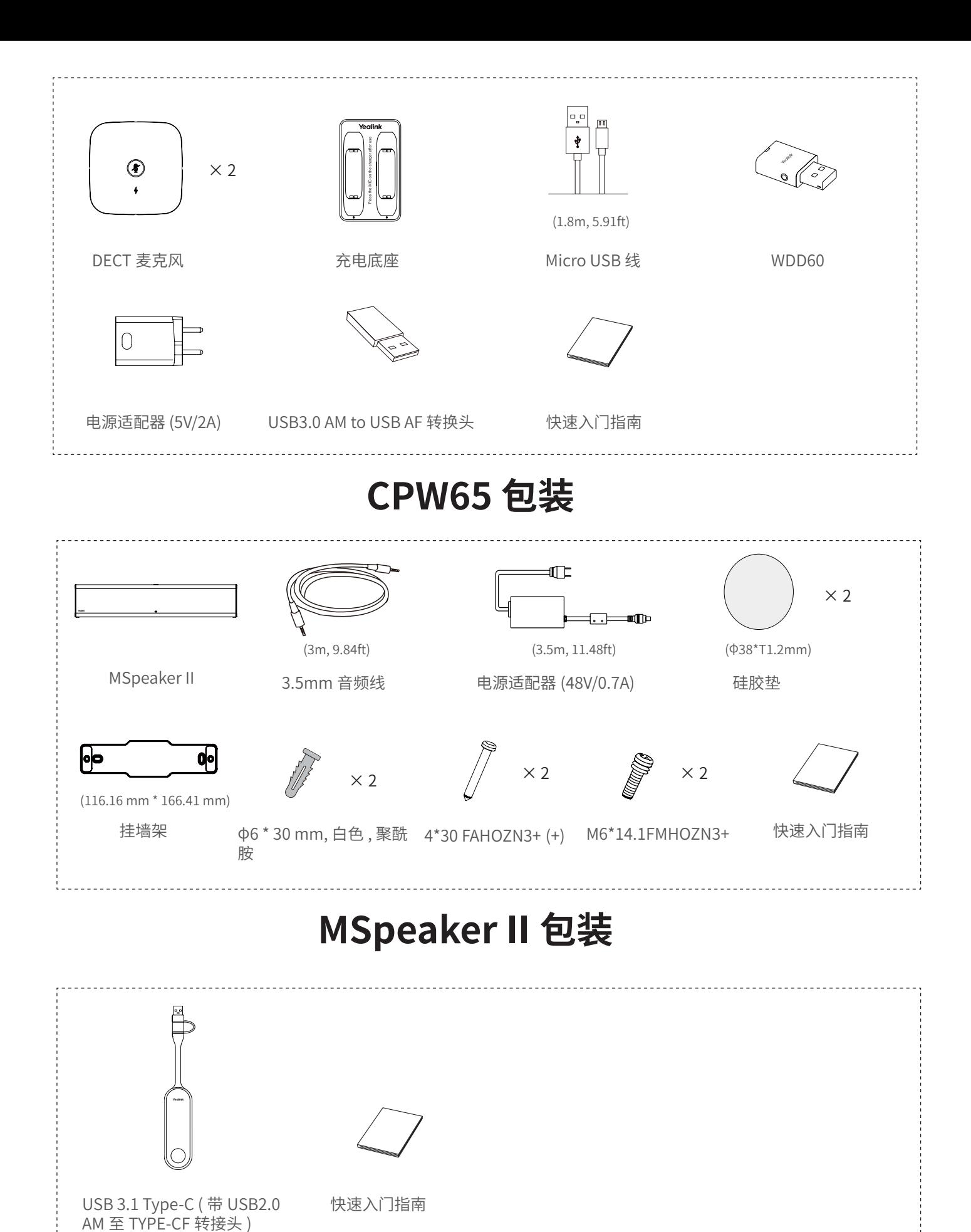

**WPP30 包装**

## 3 **安装部署**

- MCore Pro 支持: 墙装, 固定在 TV 背部, 固定在桌底。
- MTouch E2 支持 : 置于桌面 , 墙装。
- UVC84 支持 : 平放安装, 挂装, 墙装, 吊装, 电视架安装。
- MSpeaker II 支持 : 墙装,固定在桌面。
- 将系统中的配件按照环境和实际需求安装部署。有关如何安装部署,可参阅各产品的快速入门指南。

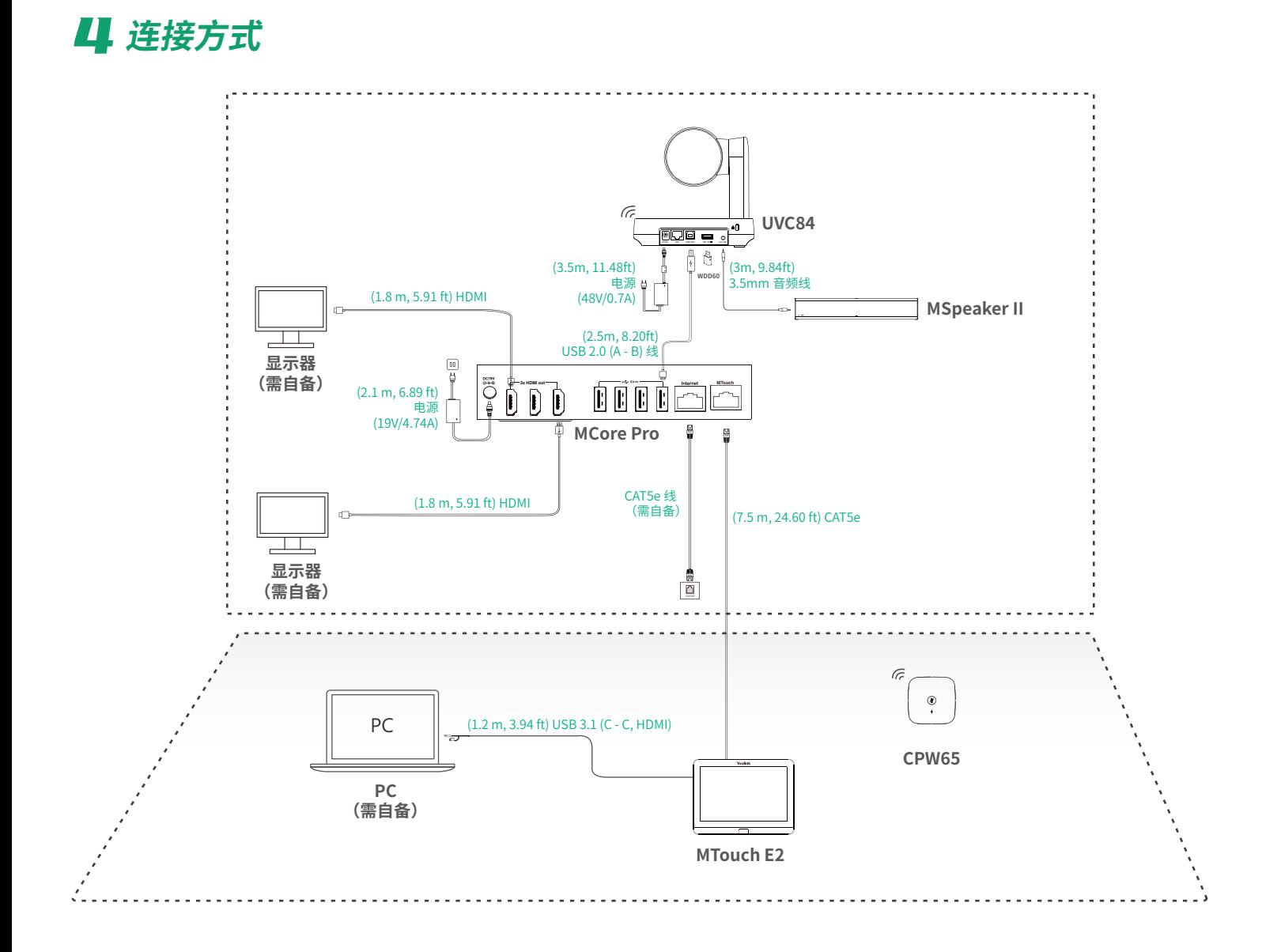

- 首次启动时,你需要在 MCore Pro 上接一个鼠标来完成系统初始化配置。我们推荐使用无线键鼠套装。
	- WDD60 与 UVC84 连接时请使用 Type-A 转 Type-A 转换头,防止过热。
	- 需自备配件要求:
		- » 显示器:推荐支持 1080p 及以上分辨率且带有 HDMI 接口的显示器。
		- » PC:具备 HDMI 或 USB-C(支持 DP 协议)接口。
		- » 以太网线:CAT5e 及以上规格网线。
		- » HDMI:标准 HDMI 高清线。
		- » PoE 交换机: 如果使用 PoE 连接扬声器或摄像头, 需使用 PoE+。

#### 5 **初始化设置**

1. 按下 MCore Pro 左下方的开机键, 启动 MCore Pro 后将自动加载 Microsoft Windows 10 IoT 企业 版操作系统。 **说明** : 首次启动时,你需要在 MCore Pro 上接一个鼠标来完成系统初始化配置。我们推荐使用无线 键鼠套装。

系统初始化后,你可以使用 MTouch E2 完成系统登录与设置,设备将自动启动 Microsoft Teams 会 议系统应⽤程序并进入设置页面。

- 2. 在 **EULA** 界面,勾选 **同意许可条款**,点击 **下一步**。
- 3. 在 **账户** 界面,选择在 **电子邮件** 区域输入账号密码,点击 **下一步**。支持使用 Microsoft Teams Rooms 或 Skype® for Business 账号进行登录。
- 4. 在 **高级** 设置界面,配置 **域 \ 用户名(可选)**,一般情况下保持默认无需配置,点击**下一步**。
- 5. 点击 **完成** 完成设置向导。

#### **h**

#### **无线投屏**

- 1. 将 WPP30 插到 MTouch E2 的 USB 口上。 配对时,WPP30 指示灯为橙色常亮。 配对成功,指示灯变为绿色呼吸灯。
- 2. 将配对好的 WPP30 连接到电脑的 USB-A/USB-C 接口。 电脑自动开启亿联无线投屏器软件。
- 3. 按 WPP30 上的演示键,共享整个电脑屏幕。

#### **控制 UVC84 摄像机**

1. 按 **更多** > 进入摄像机控制界面。

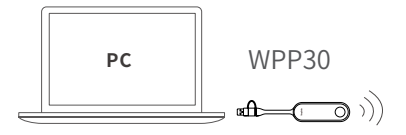

### 1 **Mindestanforderungen**

- Bildschirm zum Anschluss an den MCore Pro (nicht enthalten).
- Konto bei Microsoft Teams Rooms oder Skype® for Business (nicht enthalten).
- Kabelgebundene Netzwerkumgebung (nicht enthalten).

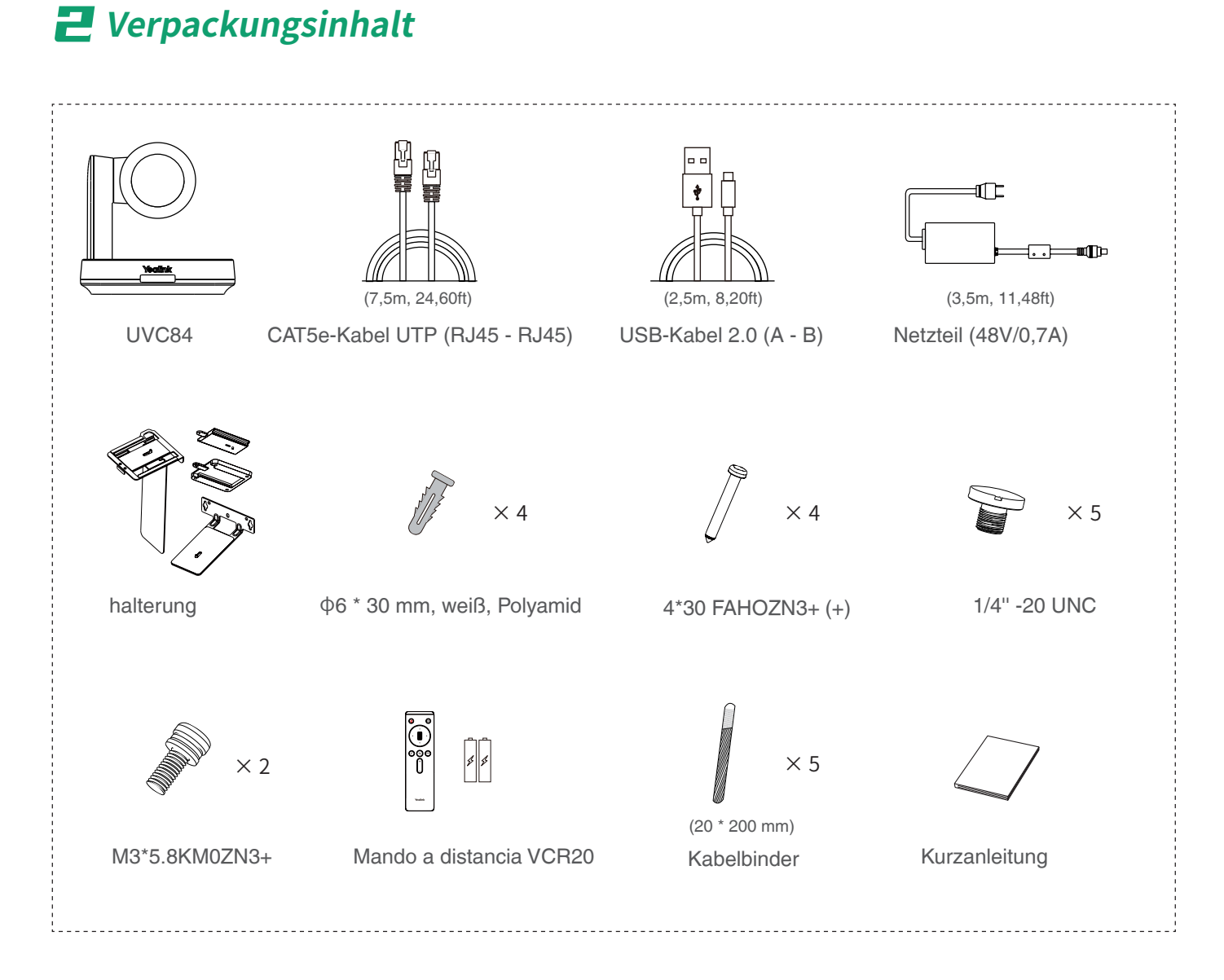

### **Paket UVC84**

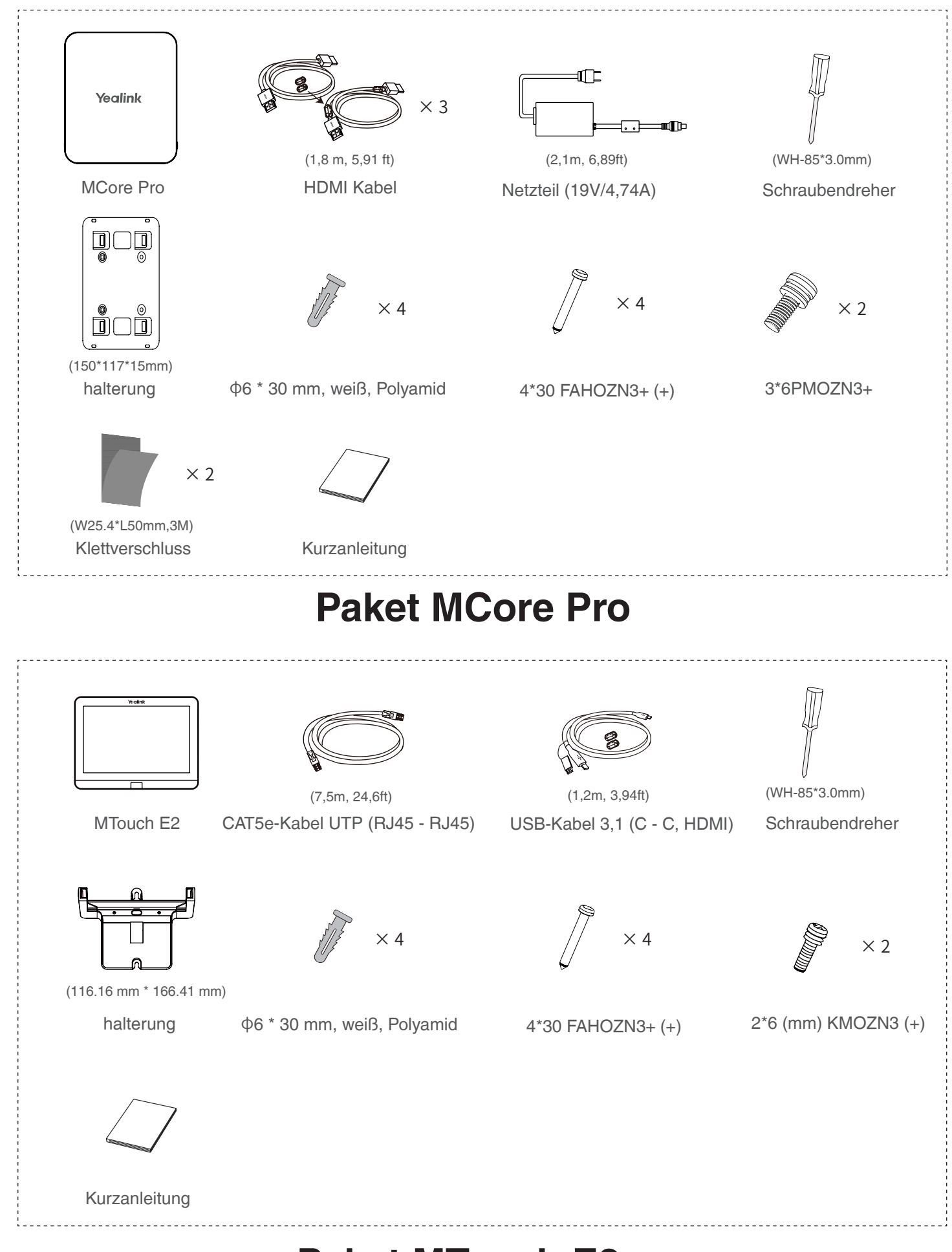

### **Paket MTouch E2**

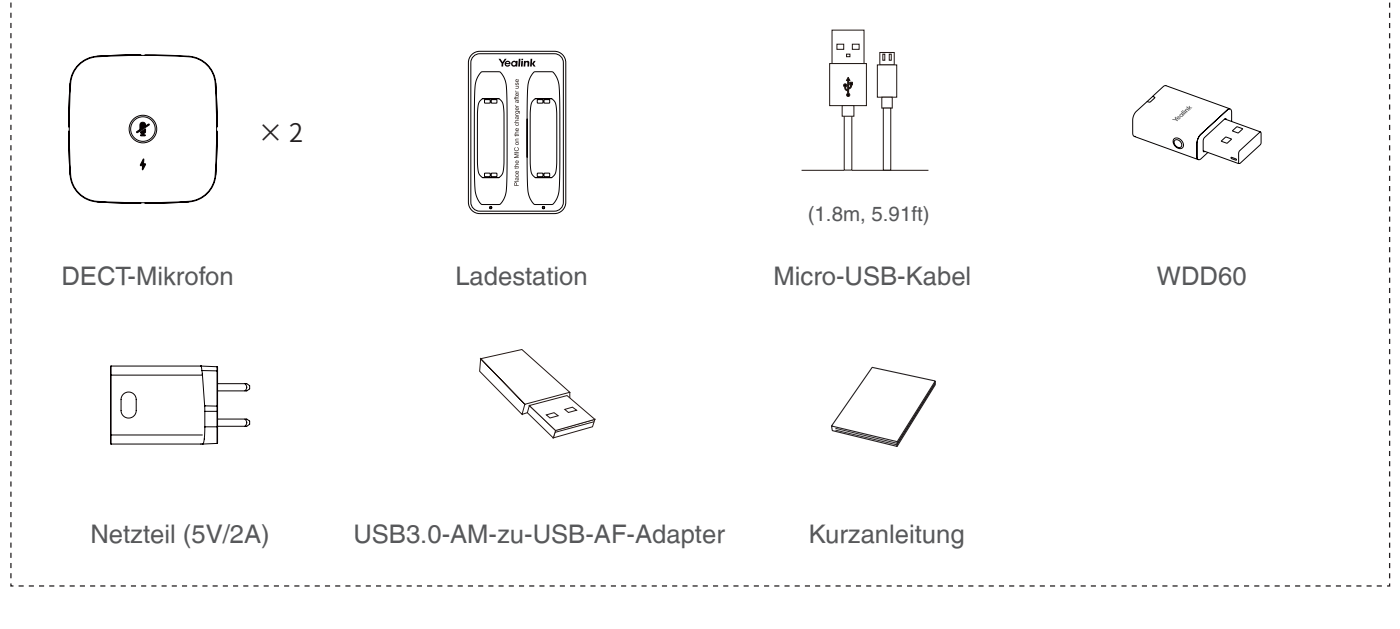

## **Paket CPW65**

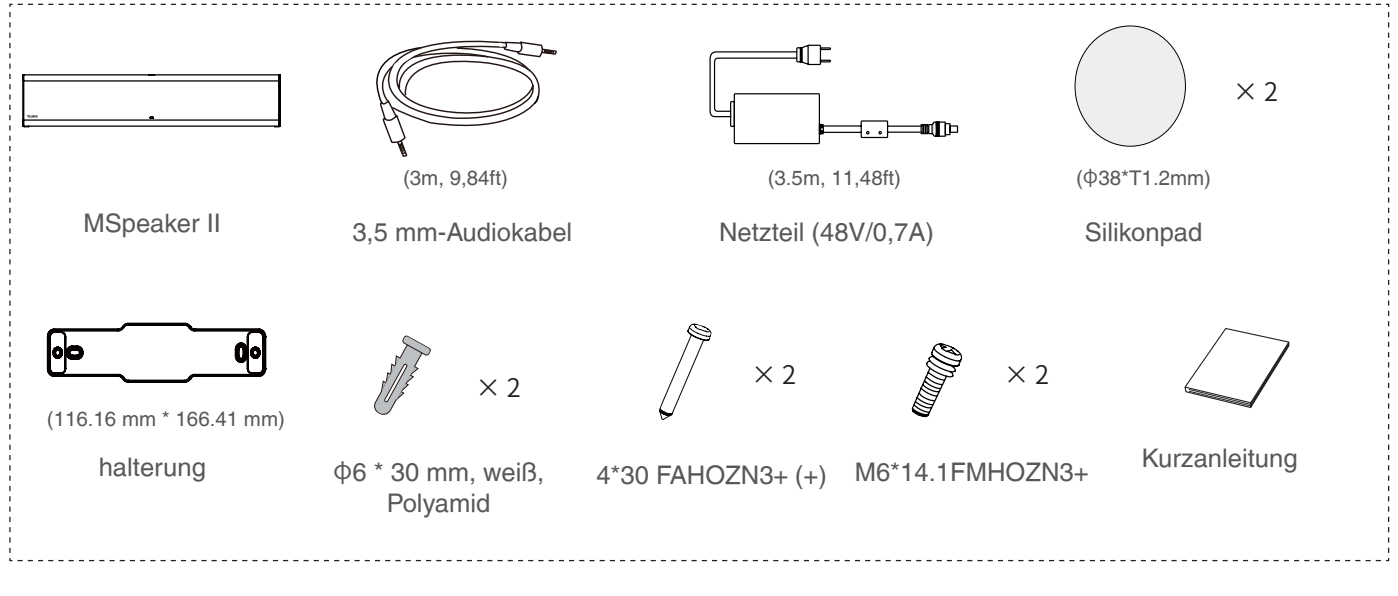

### **Paket MSpeaker II**

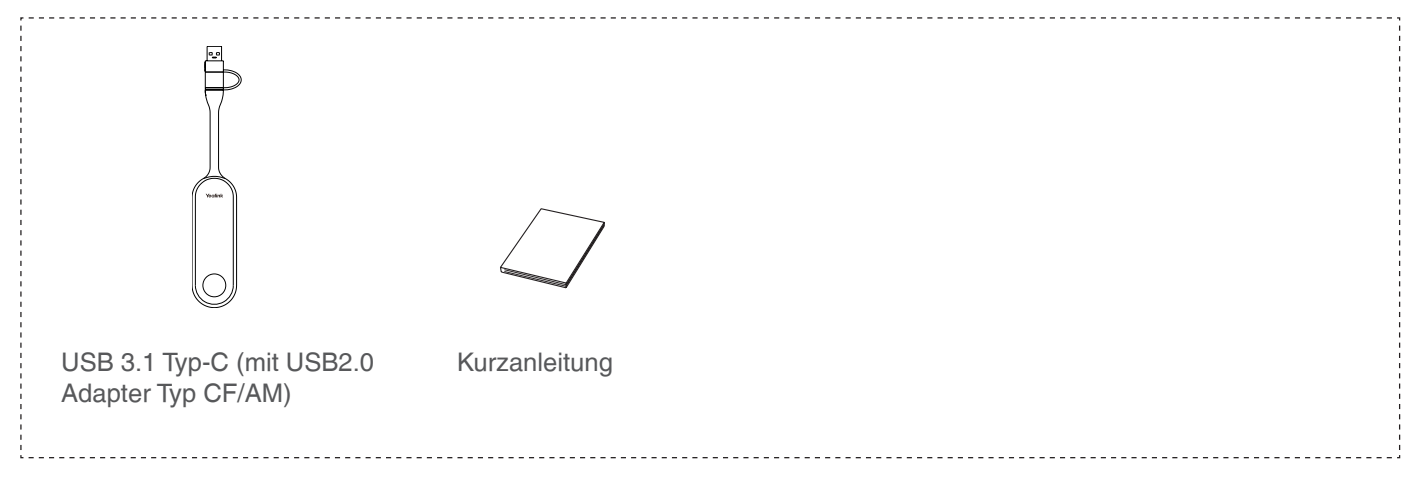

### **Paket WPP30**

#### 3 **Montage**

- Der MCore Pro kann wahlweise an der Wand, auf dem TV oder auf dem Tisch befestigt werden.
- Der MTouch E2 kann wahlweise auf den Tisch gestellt der Wand befestigt werden.
- Der UVC84 kann auf eine flache Oberfläche stellen, auf einem Display montieren, an der Wand montieren, an der Decke montieren, an der TV-Halterung montieren.
- Der MSpeaker II kann wahlweise an der Wand oder auf dem Tisch befestigt werden.
- Sie können das Systemzubehör ganz nach Ihren aktuellen und räumlichen Anforderungen installieren und einrichten. Eine Anleitung zur Installation und Einrichtung finden Sie in der Kurzanleitung des jeweiligen Produkts.

## 4 **Verbindung**

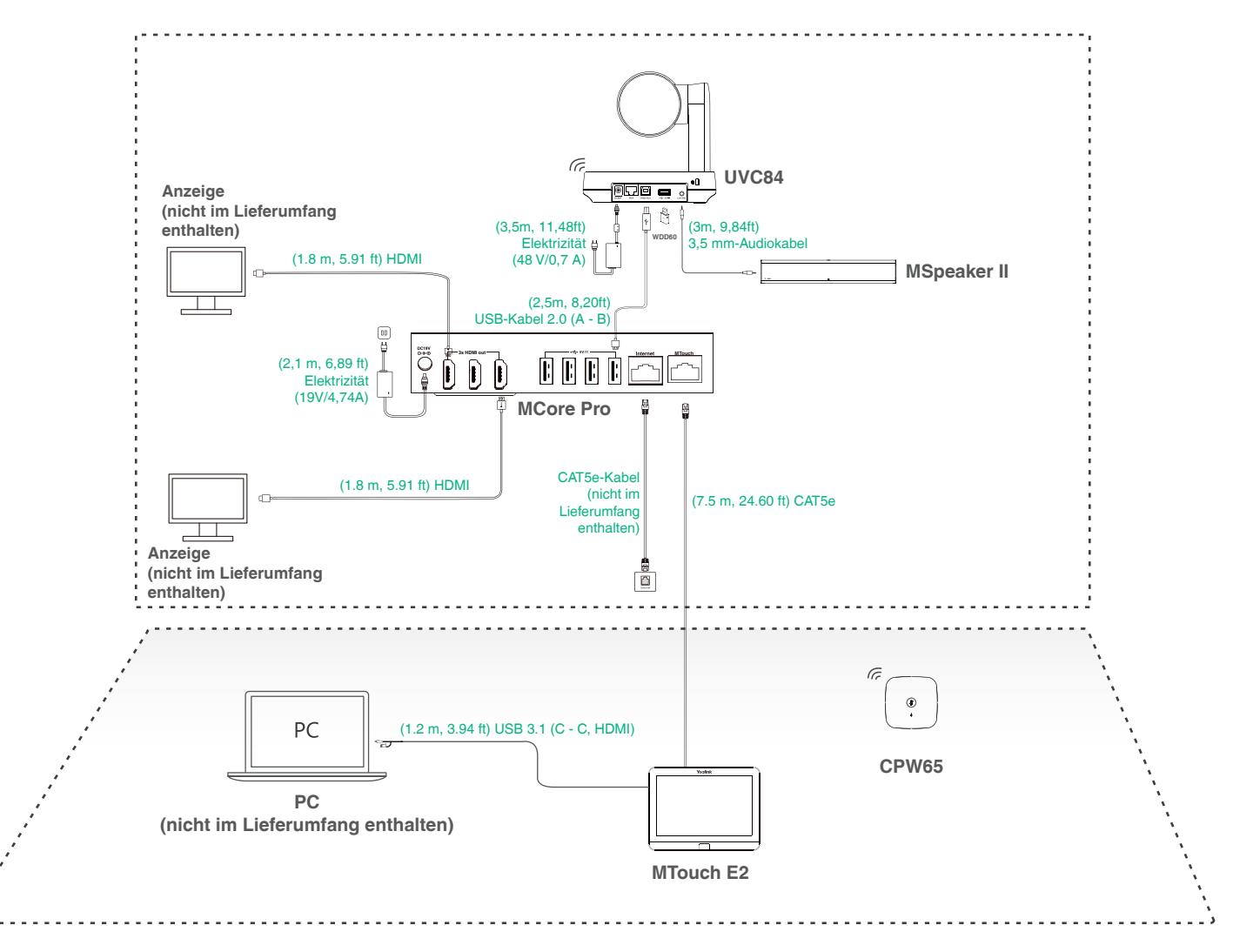

- Beim ersten Start des Systems müssen Sie eine Maus anschließen, um die Ersteinrichtung vorzunehmen. Wir empfehlen die Verwendung eines kabellosen Maus- und Tastaturkits.
	- Bitte verwenden Sie Typ A Typ A-Adapter, wenn Sie WDD60 und UVC84 anschließen, um eine Überhitzung zu vermeiden.
	- Nicht im Lieferumfang enthalten sind:
		- » Anzeige: Auflösung von 1080p oder mehr mit HDMI-Anschluss.
		- » PC: Mit HDMI- oder USB-C-Anschluss (Unterstützung des DP-Protokolls).
		- » Ethernet-Kabel: CAT5e oder höher.
		- » HDMI: Standard HDMI-Kabel.
		- » PoE-Switch: Wenn Sie PoE verwenden, um Lautsprecher oder Kameras anzuschließen, benötigen Sie PoE+.

#### 5**Ersteinrichtung**

1. Drücken Sie die Einschalttaste links auf der Unterseite des MCore Pro. Das Betriebssystem Microsoft Windows 10 IoT Enterprise Edition wird nach dem Start des MCore Pro automatisch geladen.

**Hinweis**: Beim ersten Start des Systems müssen Sie eine Maus anschließen, um die Ersteinrichtung vorzunehmen. Wir empfehlen die Verwendung eines kabellosen Maus- und **Tastaturkits** 

Nach dem Start des Systems können Sie den MTouch E2 verwenden, um die Systemanmeldung und die Einstellungen abzuschließen. Auf dem Gerät wird automatisch die Microsoft Teams Konferenzanwendung gestartet und das Einstellungsmenü wird geöffnet.

- 2. Wählen Sie das Kontrollkästchen auf der Seite **EULA** aus und tippen Sie auf **Next (Weiter)**.
- 3. Geben Sie auf der Seite **Account (Konto)** Ihr Passwort ein und tippen Sie auf **Next (Weiter)**. Unterstützt Microsoft Teams Rooms- oder Skype® for Business-Konten.
- 4. Konfigurieren Sie auf der Seite **Advanced (Erweiterte Einstellungen)** Ihre Domain und tippen Sie auf **Next (Weiter)**.
- 5. Tippen Sie auf **Finish (Beenden)**, um den Einstellungsassistenten abzuschließen.

#### 6**Funktionen**

#### **Kabelloses Teilen**

- 1. Schließen Sie den WPP30 am USB-A-Anschluss des MTouch E2. LED-Anzeige des WPP30 grün leuchtet (Kopplung erfolgreich).
- 2. Schließen Sie den gekoppelten WPP30 an den USB-A/ USB-C-Anschluss Ihres PCs an.

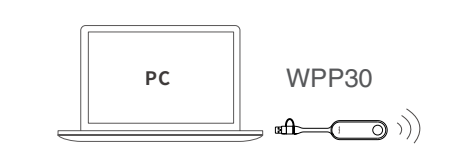

3. Drücken Sie auf dem WPP30 die Präsentationstaste, um den Vollbildmodus zu teilen.

#### **Steuerung der Position der Kamera UVC84**

1. Tippen Sie auf More > <sub>H</sub>, um die Seite Kamerasteuerung zu öffnen.

### 1 **Exigences minimales**

- Un écran connecté à MCore Pro (non fourni).
- Un compte Microsoft Teams Rooms ou Skype® Entreprise (non fourni).
- Un environnement réseau câblé (non fourni).

### 2**Contenu de la boîte**

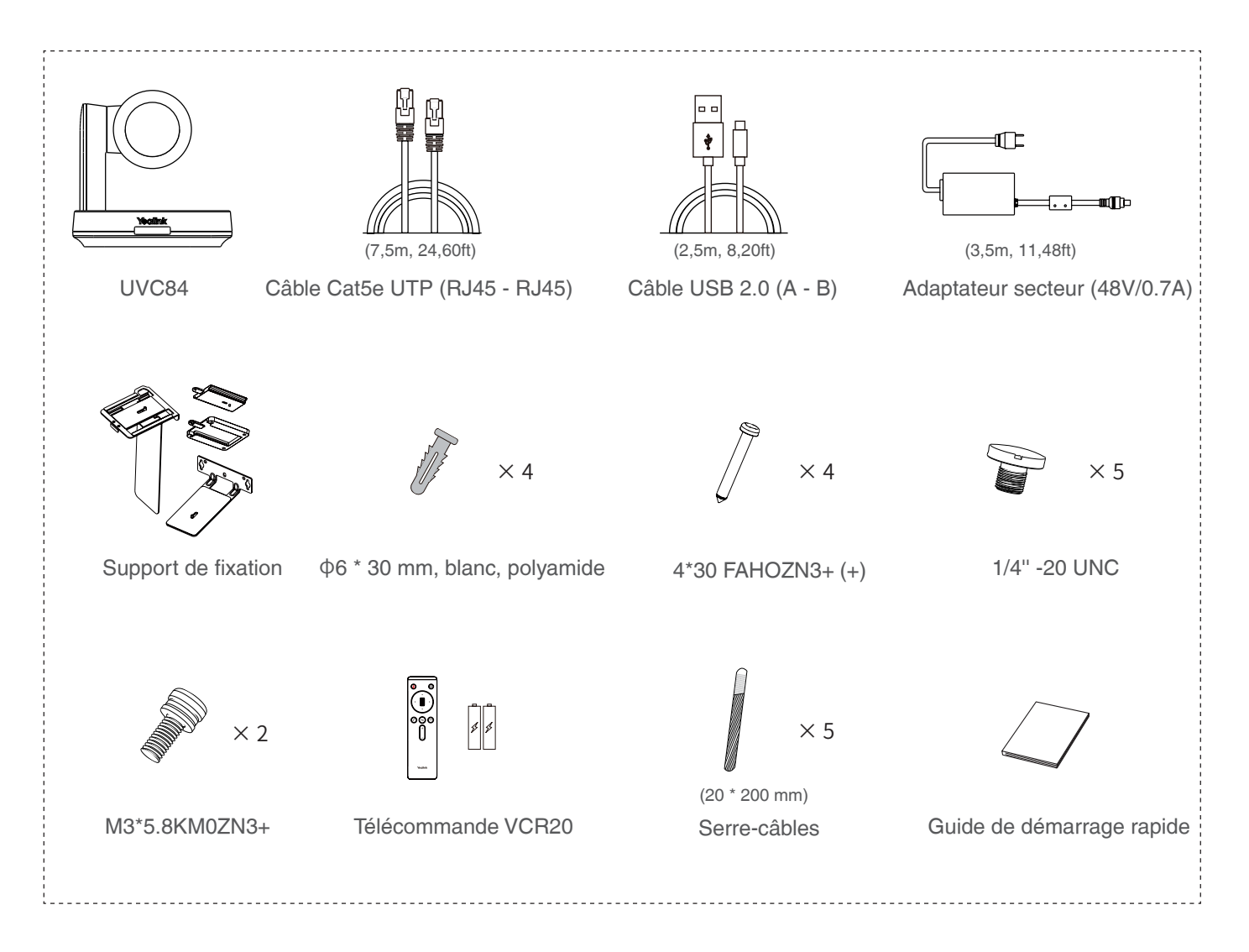

## **Pack UVC84**

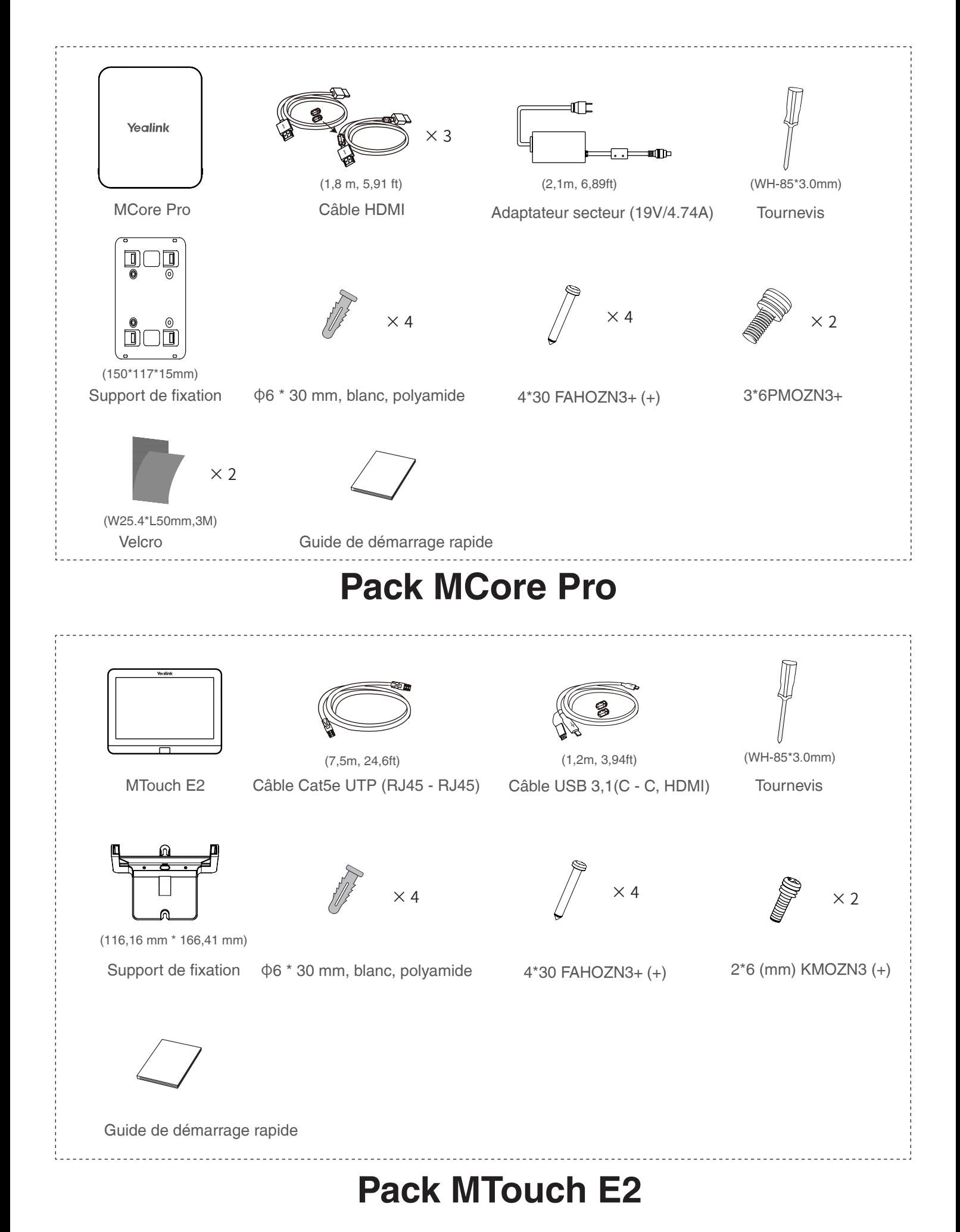

#### **17**

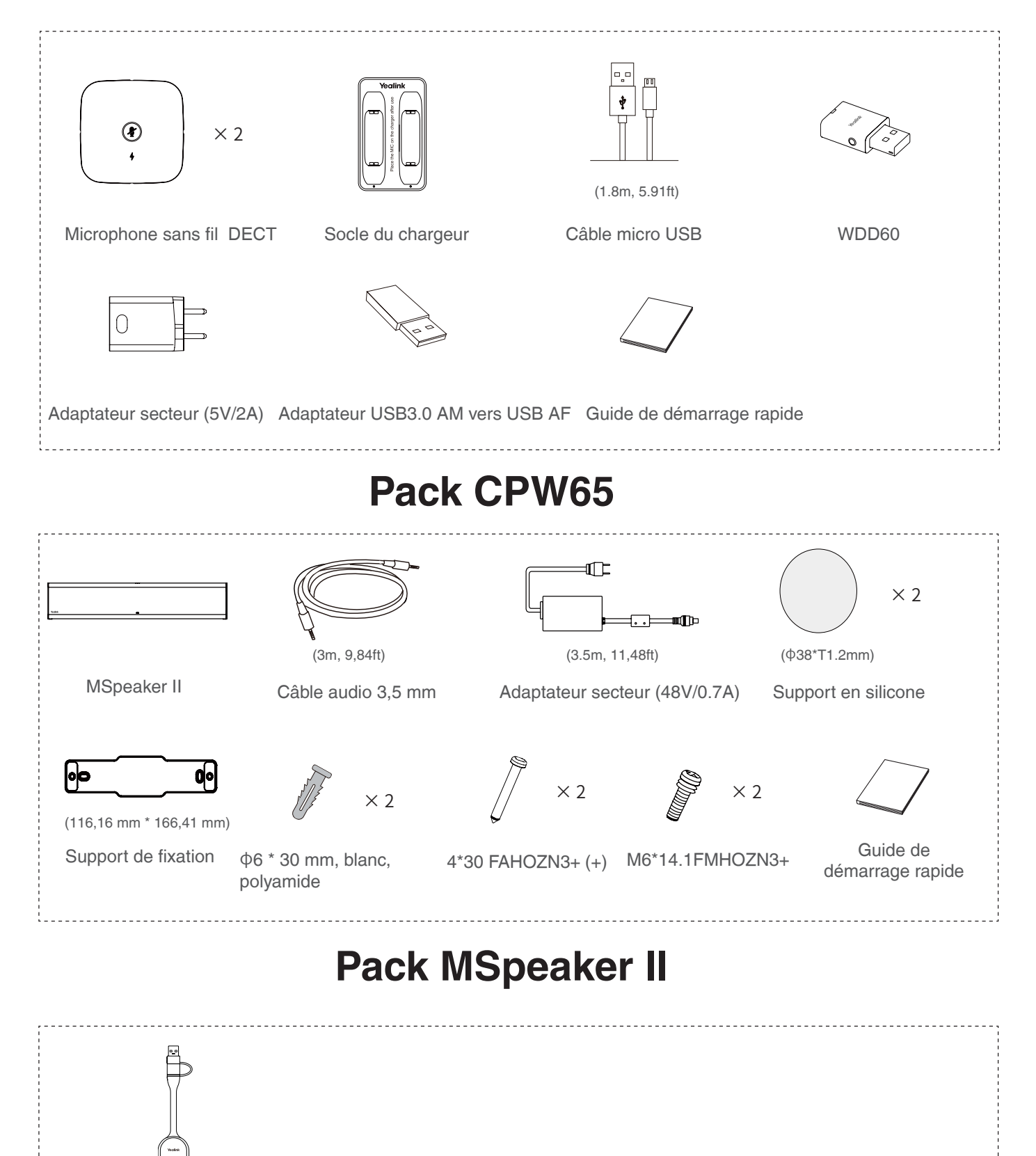

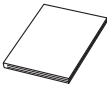

Adaptateur USB 3.1 type-C (avec USB2.0 AM vers TYPE-CF)

Guide de démarrage rapide

**Pack WPP30**

#### 3 **Installation**

- Le MCore Pro prend en charge: le montage mural, le montage sur le téléviseur, le collage à une table.
- Le MTouch E2 prend en charge: l'installation sur une table, le montage mural.
- Le UVC84 prend en charge: poser sur une surface plane, monter sur un écran, monter au mur, monter au plafond, monter sur le support TV.
- Le MSpeaker II prend en charge: le montage mural, le collage sur une table.
- Installez et déployez les accessoires dans le système en fonction de l'environnement et des besoins réels. Pour découvrir la procédure d'installation et de déploiement, reportez-vous au guide de démarrage rapide de chaque produit.

## 4 **Connexion**

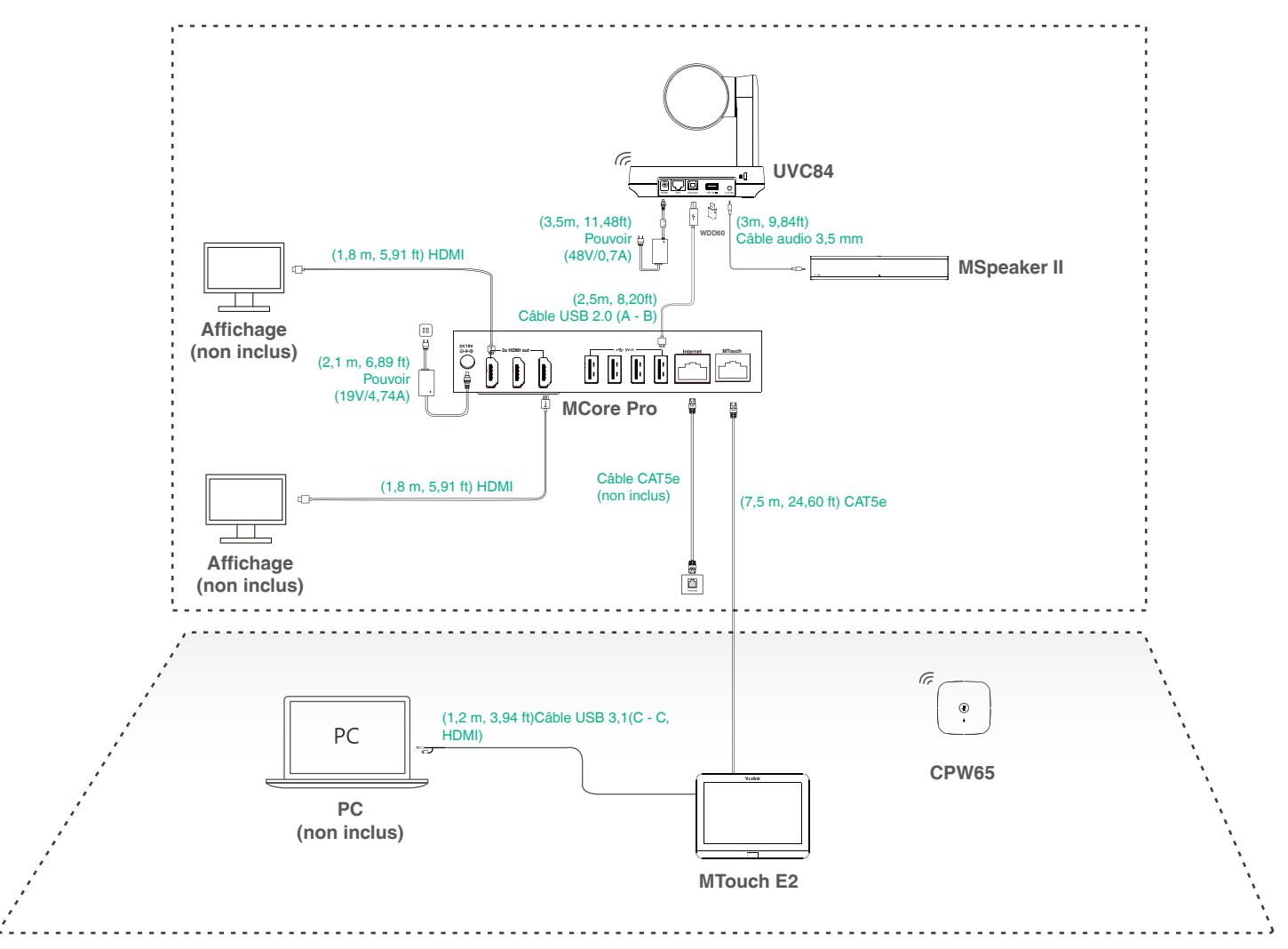

- Lorsque vous démarrez le système pour la première fois, vous devez connecter une souris pour terminer la conguration initiale. Nous vous recommandons d'utiliser le kit de clavier et souris sans l.
	- Veuillez utiliser Type-A vers Type-A Adaptateur lors de la connexion WDD60 et UVC84 pour éviter la surchauffe.
	- Accessoires nécessaires non fournis :
		- » Affichage: D'une résolution supérieure ou égale à 1080p et doté d'un port HDMI.
		- » Un ordinateur : Doté d'un port HDMI ou USB-C (qui prend en charge le protocole DP).
		- » Câble Ethernet: Câble Ethernet de type CAT5e ou supérieur.
		- » Un câble HDMI: Câble HDMI Standard.
		- » Commutateur PoE: Si vous utilisez un commutateur PoE pour y connecter des haut-parleurs ou des caméras, vous devez utiliser un PoE+.

### 5**Configuration initiale**

1. Appuyez sur le bouton d'alimentation en bas à gauche du MCore Pro, et le système d'exploitation Microsoft Windows 10 IoT Enterprise se charge automatiquement une fois le MCore Pro en marche.

**Remarque** : Lorsque vous démarrez le système pour la première fois, vous devez connecter une souris pour terminer la conguration initiale. Nous vous recommandons d'utiliser le kit de clavier et souris sans l.

Une fois le système initialisé, vous pouvez utiliser un MTouch E2 pour terminer la connexion au système et le paramétrage, et l'appareil démarre automatiquement l'application du système de conférence Microsoft Teams et ouvre la page de paramètres.

- 2. Sélectionnez la case à cocher sur la page **EULA**, puis cliquez sur **Next** (Suivant).
- 3. Saisissez le nom du compte et le mot de passe sur la page **Account** (Compte), puis cliquez sur **Next** (Suivant). Comptes Microsoft Teams Rooms ou Skype® Entreprise pris en charge.
- 4. Sur la page **Advanced** (Avancé), configurez le nom du domaine et cliquez sur **Next** (Suivant).
- 5. Cliquez sur **Finish** (Terminer) pour terminer l'assistant de configuration.

### 6**Fonctionnalités**

#### **Partage sans fil**

- 1. Conecte el WPP30 al puerto USB del MTouch E2. le voyant LED du WPP30 passe au vert et que l'appairage soit réussi.
- 2. Connectez le WPP30 couplé au port USB-A/USB-C de votre ordinateur.

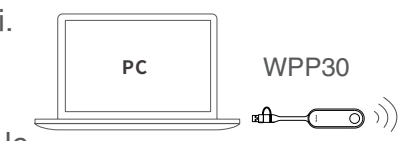

3. Sur le WPP30, appuyez sur le bouton de présentation pour partager le plein écran.

#### **Contrôle de position de la caméra UVC84**

1. Appuyez sur **More** > **H** pour accéder à la page Camera Control.

### 1 **Requisitos mínimos**

- Una pantalla conectada a MCore Pro (no incluida).
- Una cuenta de las aplicaciones Salas de Microsoft Teams o Skype® Empresarial (no incluida).
- Entorno de red cableado (no incluido).

### 2**Contenido de la caja** --------------------------------- $\exists \mathbb{D}$ ad The (7,5m, 24,60ft) (2,5m, 8,20ft) (3,5m, 11,48ft) UVC84 Cable Cat5e UTP (RJ45 - RJ45) Cable USB 2.0 (A - B) Adaptador de corriente (48V/0,7A)  $\times$  4  $\times$  4  $\times$  5 Soporte de montaje  $\Phi_6 \times 30$  mm, blanco, poliamida  $4*30$  FAHOZN3+ (+) 1/4'' -20 UNC × 2 × 5 (20 \* 200 mm) M3\*5.8KM0ZN3+ Mando a distancia VCR20 Sujetacables Guía de inicio rápido Sujetacables . . . . . . . . . . . . . . . . . . . .

### **Paquete UVC84**

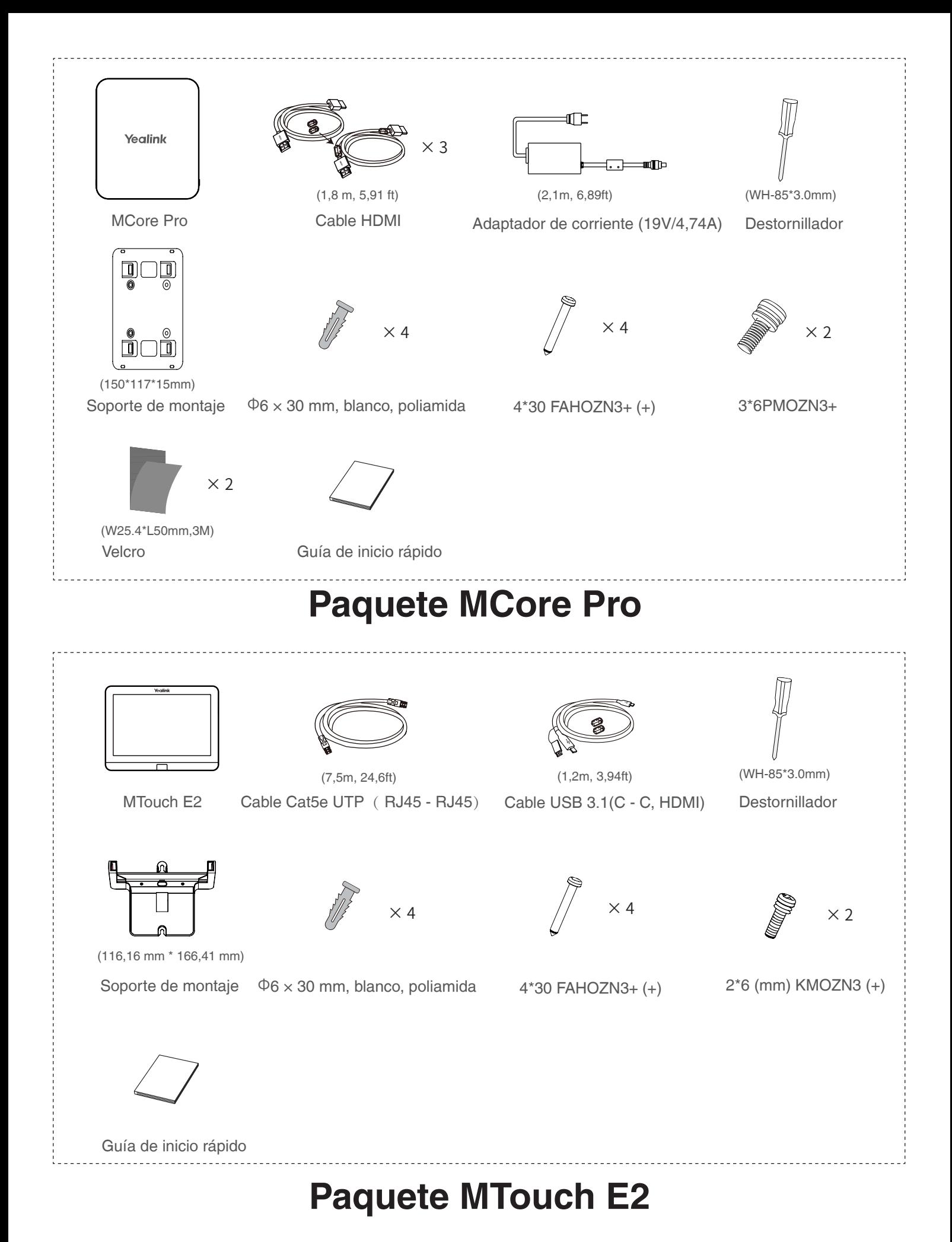

#### **22**

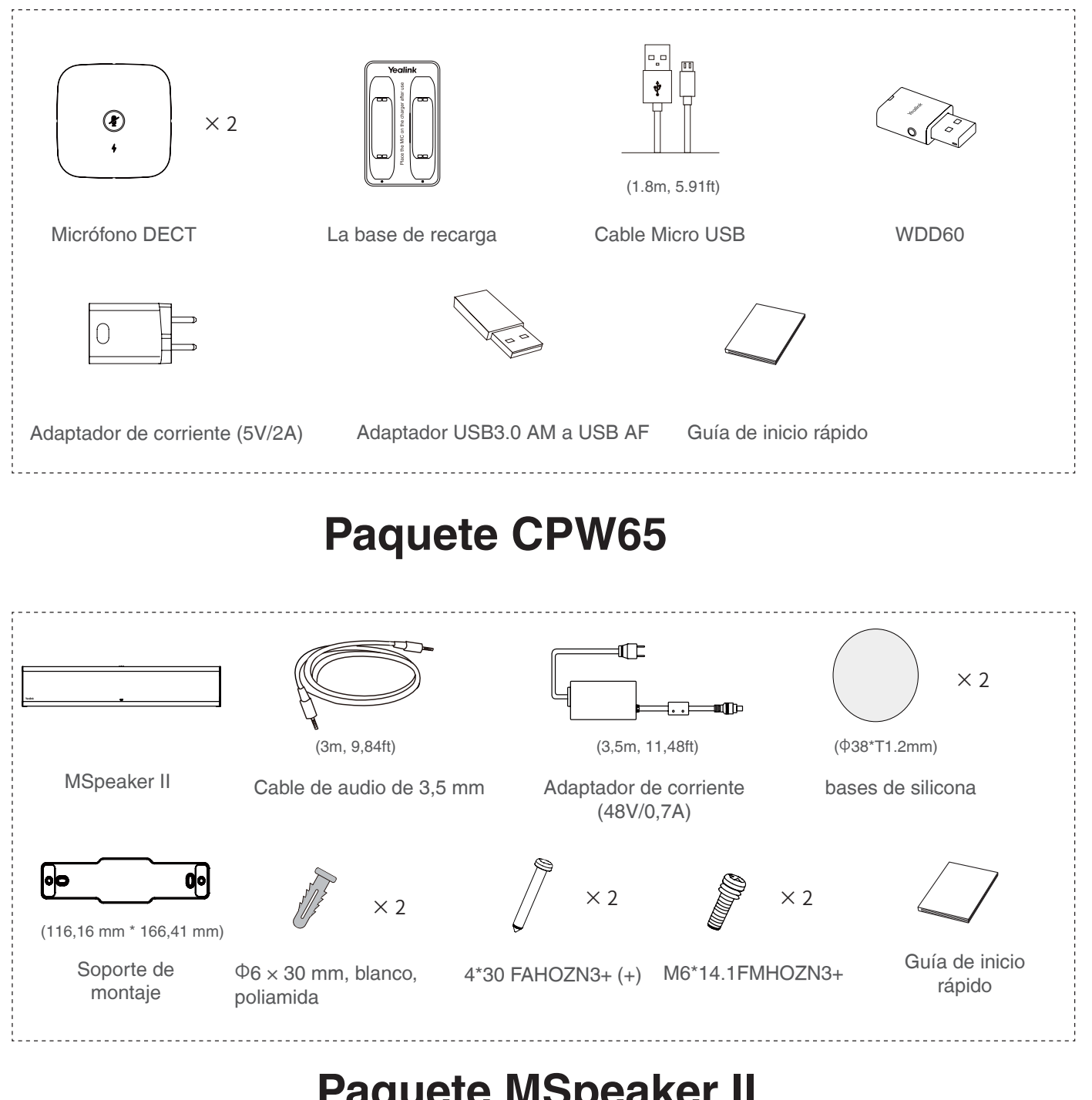

### **Paquete MSpeaker II**

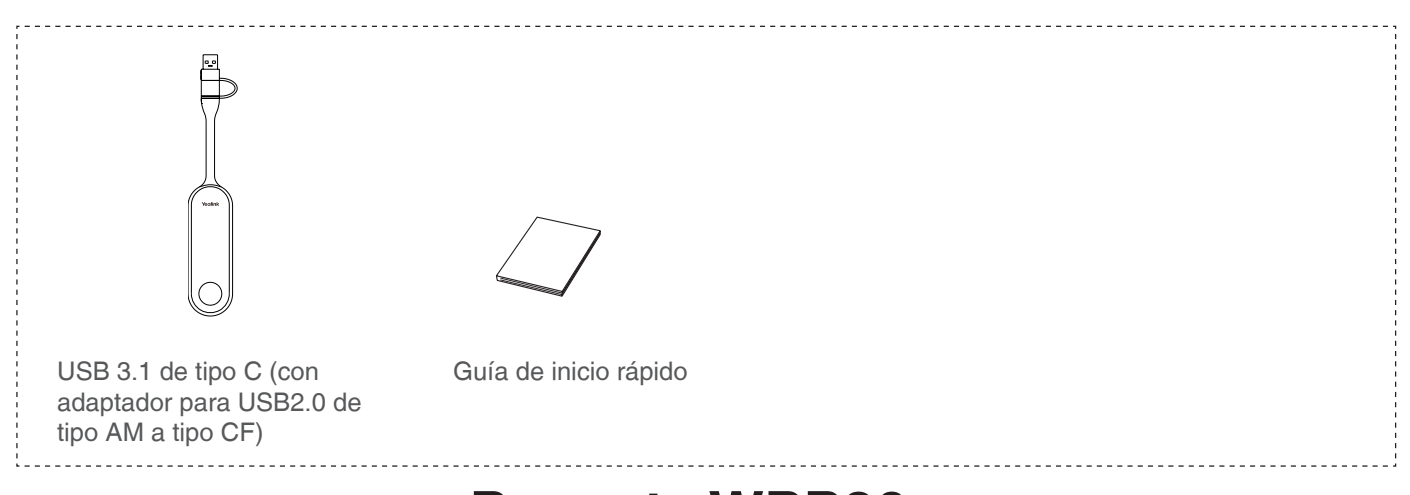

### **Paquete WPP30**

## 3 **Instalación**

- MCore Pro puede montarse en la pared o sobre un televisor y fijarse en una mesa.
- MTouch E2 puede colocarse sobre una mesa, y montarse en la pared.
- UVC84 puede colocar sobre una superficie plana, montar encima de una pantalla, montar en la pared, montar en el techo, montar en el soporte de TV.
- Mspeaker II puede montarse en la pared y fijarse en una mesa.
- Instale e implemente los accesorios en el sistema en función del entorno y los requisitos específicos. Para obtener información sobre la instalación y la implementación, consulte la guía de inicio rápido de cada producto.

## 4 **Conexión**

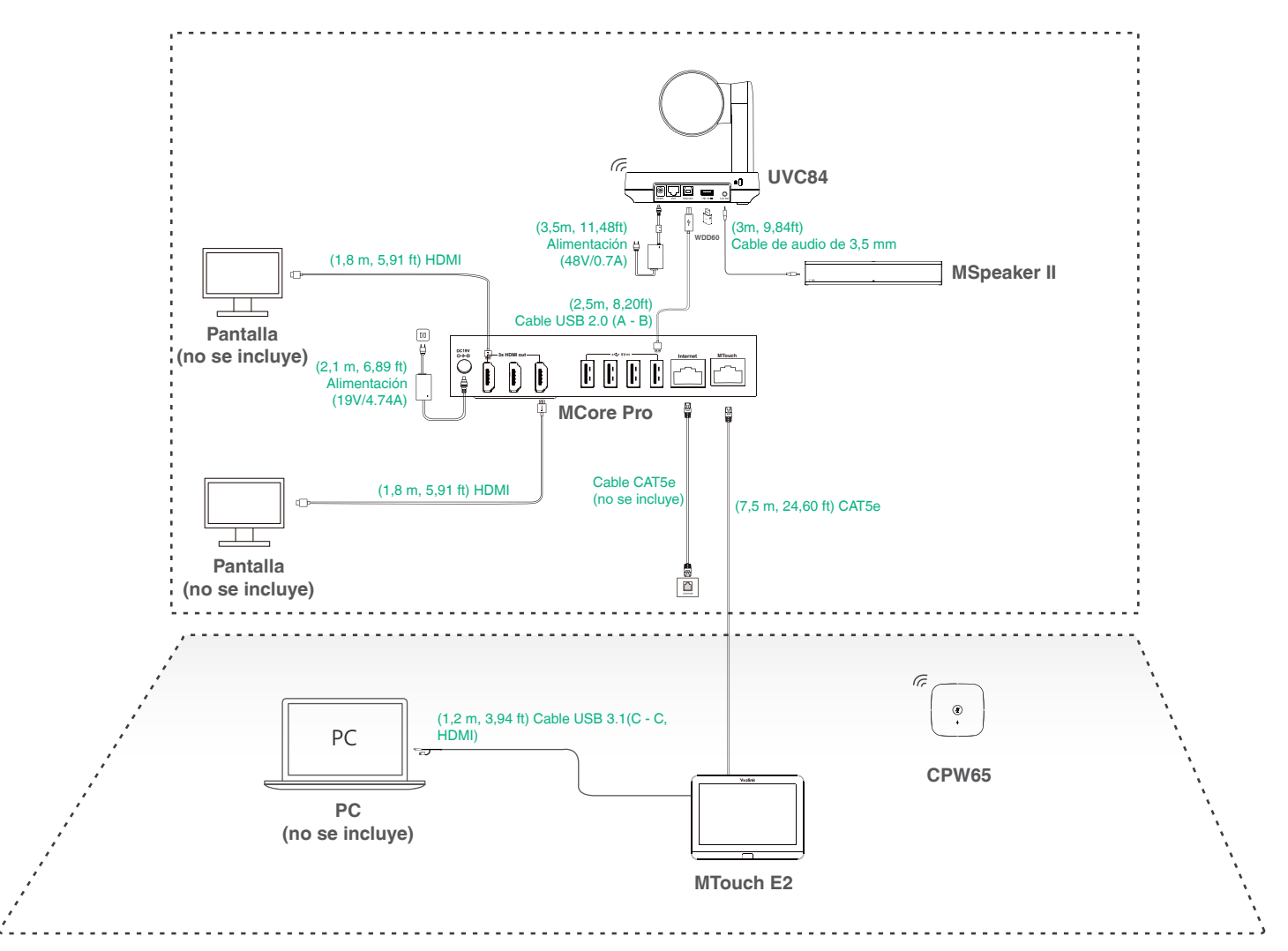

- Al iniciar el sistema por primera vez, debe conectar un ratón para completar la configuración inicial. Es recomendable utilizar el kit de teclado y ratón inalámbricos.
	- Utilice Adaptador tipo A a tipo A cuando conecte WDD60 y UVC84 para evitar el sobrecalentamiento.
	- Accesorios necesarios no incluidos:
		- » Pantalla: resolución de 1080 p o superior y con un puerto HDMI.
		- » PC: equipado con un puerto HDMI o USB-C (compatible con el protocolo DP).
		- » Cable Ethernet: cable Ethernet CAT5e o superior.
		- » HDMI: cable HDMI estándar.
		- » Switch PoE: si utiliza adaptadores PoE para conectar altavoces o cámaras, debe utilizar PoE+.

### 5**Configuración inicial**

1. Pulse el botón de encendido situado en la parte inferior izquierda del MCore Pro y, a continuación, el sistema operativo Microsoft Windows 10 IoT Enterprise Edition se cargará automáticamente tras iniciar MCore Pro.

**Nota**: Al iniciar el sistema por primera vez, debe conectar un ratón para completar la configuración inicial. Es recomendable utilizar el kit de teclado y ratón inalámbricos.

Después de inicializar el sistema, puede utilizar MTouch E2 para completar el inicio de sesión y la configuración del sistema, y el dispositivo iniciará automáticamente la aplicación de videoconferencia Microsoft Teams y abrirá la página de configuración.

- 2. Active la casilla de verificación de la página **EULA** y, a continuación, toque **Next** (Siguiente).
- 3. Acceda a su cuenta introduciendo su contraseña en la página **Account** (Cuenta) y, a continuación, toque **Next** (Siguiente). Se puede utilizar una cuenta de Salas de Microsoft Teams o Skype® Empresarial.
- 4. En la página **Advanced** (Avanzado), configure el dominio y toque **Next** (Siguiente).
- 5. Toque **Finish** (Finalizar) para completar el asistente de configuración.

### 6**Caracteristicas**

#### **Compartición inalámbrica**

1. Conecte el WPP30 al puerto USB del MTouch E2. Espere hasta que el indicador LED del WPP30 se ilumine en verde. Cuando se encienda, significará que el emparejamiento se ha realizado correctamente.

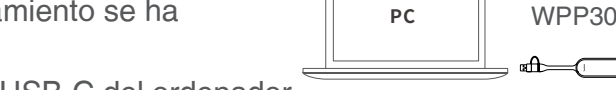

- 2. Conecte el WPP30 emparejado al puerto USB-A/USB-C del ordenador.
- 3. En el WPP30, presione el botón de presentación para compartir la pantalla completa.

#### **Control de la posición de la cámara UVC84**

1. Toque Más > <sub>1</sub>., para ingresar a la página Control de cámara.

Please refer to the Quick Start Guide for each product for detailed Regulatory Notices.

#### **About Yealink**

Yealink (Stock Code: 300628) is a global-leading provider of Unified Communication & Collaboration Solutions specialized in video conferencing, voice communications, and collaboration, dedicated to helping every person and organization embrace the power of "Easy Collaboration, High Productivity".

With best-in-class quality, innovative technology, and user-friendly experiences, Yealink is one of the best providers in more than 140 countries and regions, ranks No.1 in the global market share of IP Phone, and is the Top 5 leader in the video conferencing market (Frost & Sullivan, 2021).

#### **Technical Support**

Visit Yealink WIKI (http://support.yealink.com/) for firmware downloads, product documents, FAQ, and more. For better service, we sincerely recommend you to use Yealink Ticketing system (https://ticket.yealink.com) to submit all your technical issues.

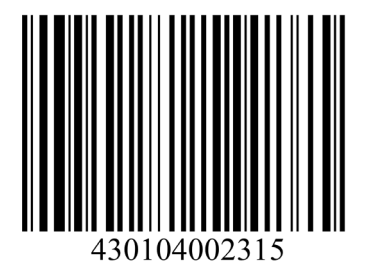

YEALINK(XIAMEN) NETWORK TECHNOLOGY CO.,LTD. Web: www.yealink.com Copyright©2023 YEALINK(XIAMEN) NETWORK TECHNOLOGY CO.,LTD.All rights reserved.